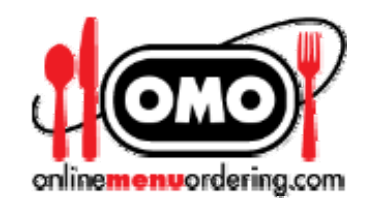

# **Building Your Online Menu**

#### **Managing Your Online Menu**

**The "Store Manager" allows you to easily manage the content of your store. Some of the things you can do are:** 

- **1. Add, delete, change or sort categories (departments)**
- **2. Add, delete, change or sort menu items** 
	- **a. item price** 
		- **b. item description**
		- **c. create thumbnail image for item**
		- **d. create dropdown menus, radio buttons, checkboxes and text input boxes to allow customers to modify an item by providing choices.**
- **3. Create additional content i.e. About Us, History of the Restaurant, etc.**
- **4. Hide categories or hide items in categories**
- **5. Create coupons**
- **6. Define groups of people (i.e. Ford Employees) and apply special pricing for people in that group.**
- **7. Create "specials" on the home page with a single buttonclick**
- **8. See a list of every order with order details and be able to export the data to Excel**
- **9. See a list of every customer including name, address, phone, and email address and export the data to Excel. (This data is gathered for every customer whether they have a login account or not).**
- **10. Generate reports** 
	- **a. sales by time period**
	- **b. sales by customer**
	- **c. sales by payment method**
	- **d. sales by item**

### **Logging in to the Store Manager**

**Log in to the Store Manager. You can do that on the home page of your online menu using your administrator login and password at the "Returning Customer" box.** 

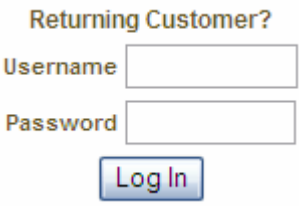

**When you are logged in to the Store Manager, a gold Toolbar will appear at the top of the screen.** *Tip: If you have logged in and you do not see the Toolbar, hold the Shift key down and click "Refresh" or "Reload" on your browser.* 

**Departments Products Settings Customers Orders**

**There are additional management tools on the page when logged in. Editing icons will appear like the "editable block"**

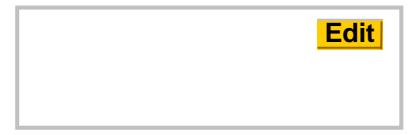

identified by a gray box with an Edit Button, the editing pencil **◯** (Edit Item), and the trash can **III** (Delete Item).

**Below is an example showing the Editing Icons**

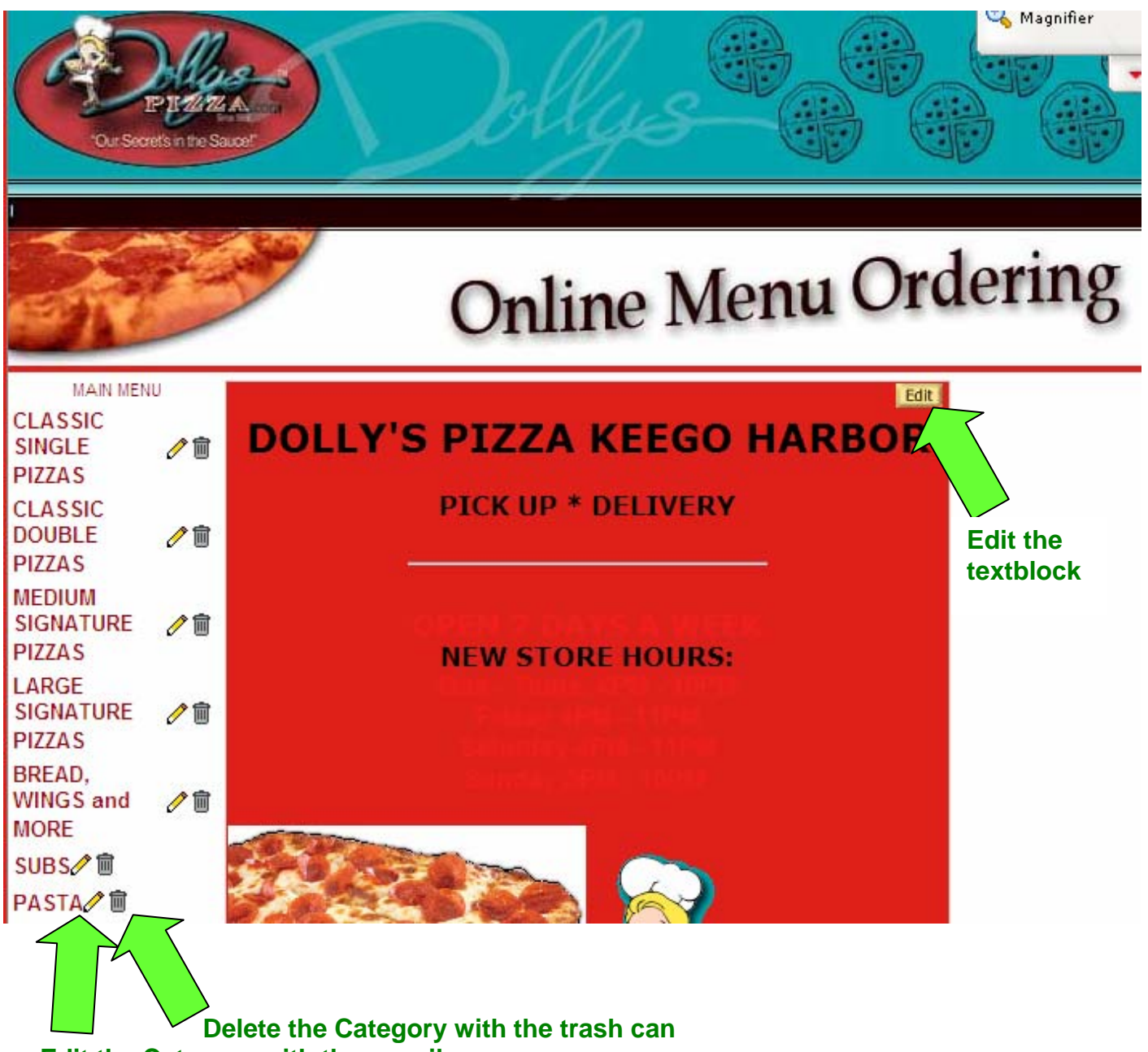

 **Edit the Category with the pencil** 

#### **The "View Product List" feature.**

**View Product List lists all the categories and menu items in the store.** 

**On the gold Toolbar, go to Products >> View Product List.** 

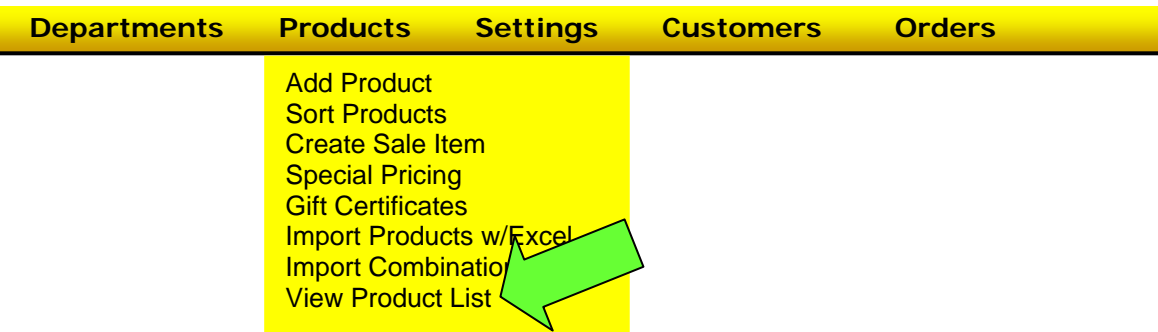

## **This is an example of View Products List**

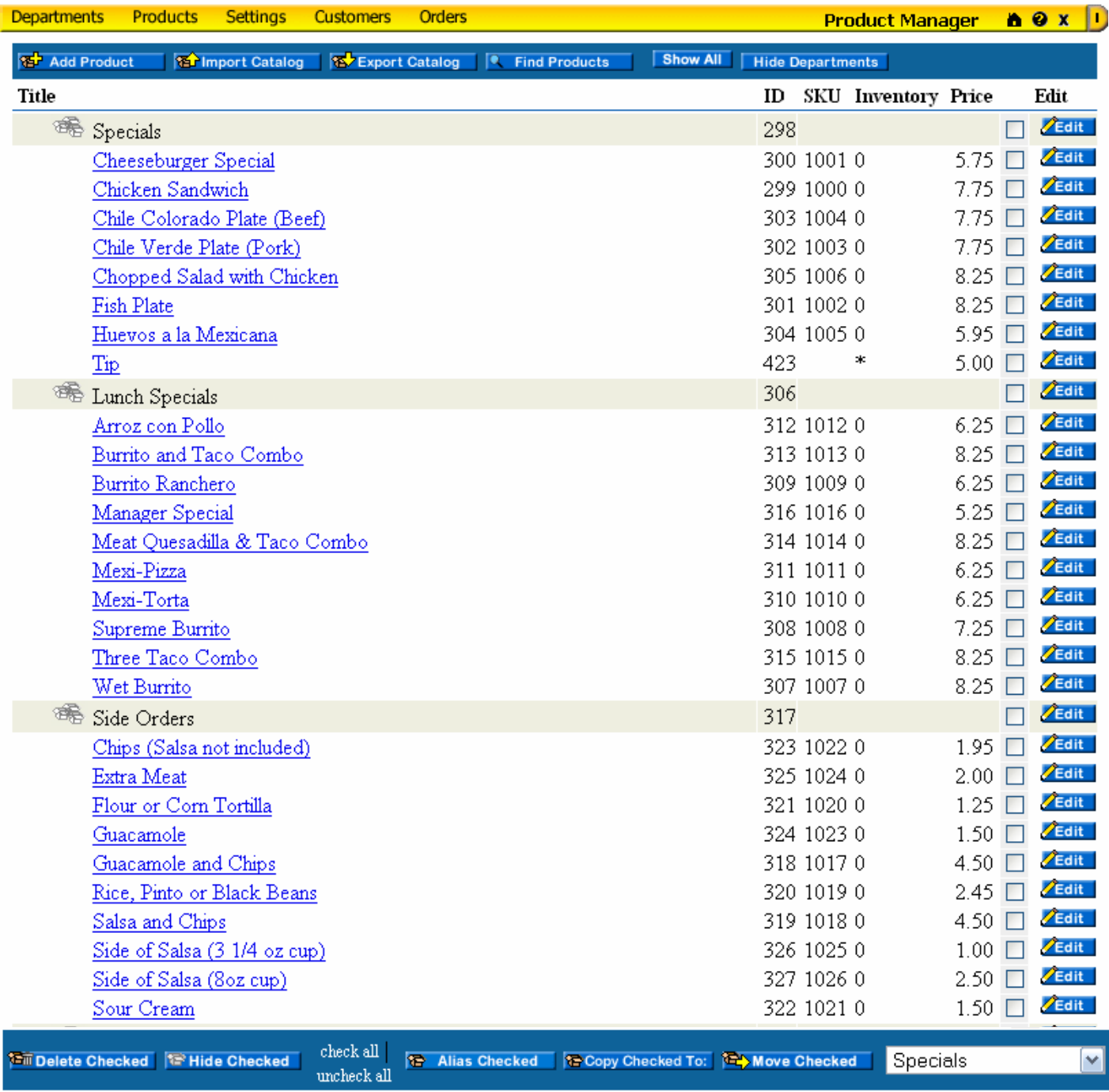

**See "Working with View Products List" for details.**